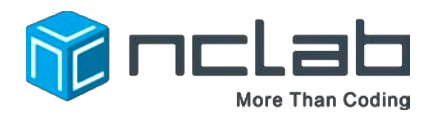

# **Karel Project #2**

# Draw Your Name

### **To become a Master Creator you will need more practice using the tools in the Designer.**

Go to the Creative Suite, open Programming, and launch a new Karel project. Click on File and save the worksheet in the folder course-karel-projects. The name of the file should be your name! That's right. Your name, the person who is reading this!

Click on  $\overline{\bigcirc}$  Designer and select  $\overline{\bigcirc}$  to remove the example maze.

#### **Goal: Draw Your Name**

To draw your name, you will:

- 1. Use Obstacles and Walls to write your name.
- 2. Select a Theme.

### **Step 1: Use Obstacles and Walls to Write Your Name**

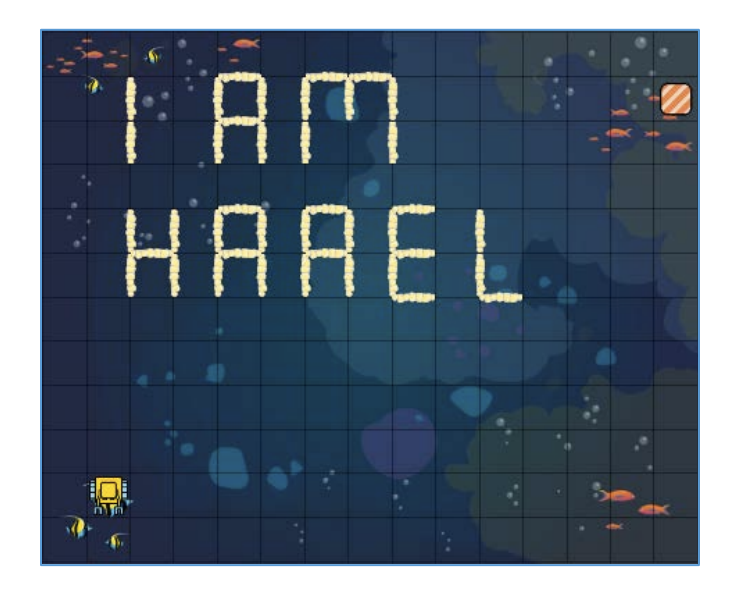

In this Project, you will write your name using the Designer Mode.

The Designer has many Obstacles and Walls to use. Here are some examples:

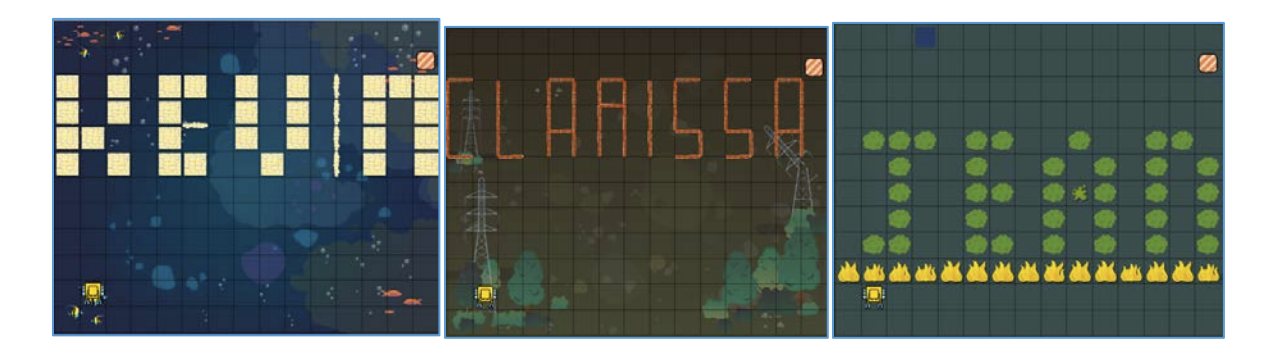

## **Step 2: Select a Theme**

Select the  $\frac{M}{N}$  button to choose a Theme. This will change the background image of your maze. Choose a Theme that you enjoy.

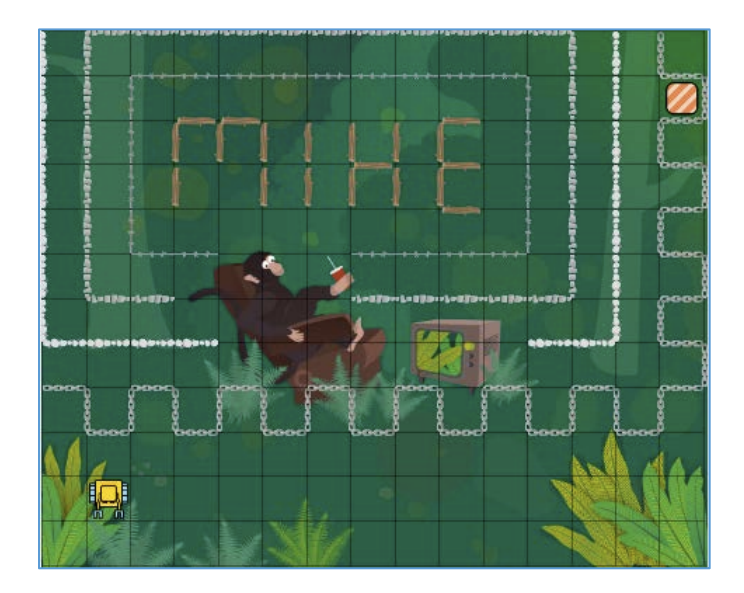

## **Project Checklist**

Your Project will be finished when:

- 1. Your file named {Your Name} is saved in course-karel-projects/.
- 2. You have used Obstacles, Walls, and Themes to write your name.